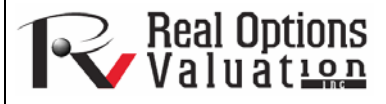

# ROV BizStats

#### **www.realoptionsvaluation.com ROV Technical Papers Series: Volume 54**

#### In This Issue

1. Learn how to quickly get started using the *ROV BizStats* module.

*"How can you quickly run various business statistics and analytical models on your data?"* 

### **Contact Us**

Real Options Valuation, Inc.

4101F Dublin Blvd., Ste. 425, Dublin, California 94568 U.S.A.

admin@realoptionsvaluation.com www.realoptionsvaluation.com www.rovusa.com

The *ROV BizStats* tool is a very powerful and fast module in **Risk Simulator** that is used for running business statistics and analytical models on your data. It covers more than 130 business statistics and analytical models (Figures 1 through 4). The following provides a few quick getting started steps on running the module and details on each of the elements in the software.

## **Procedure**

- Run *ROV BizStats* at *Risk Simulator | ROV BizStats* and click on *Example* to load a sample data and model profile [**A**] or type in your data or copy/paste into the data grid [**D**] (Figure 1). You can add your own notes or variable names in the first *Notes* row [**C**].
- Select the relevant model [**F**] to run in Step 2 and using the example data input settings [**G**], enter in the relevant variables [**H**]. Separate variables for the same parameter using semicolons and use a new line (hit *Enter* to create a new line) for different parameters.
- Click  $Run$  [**I**] to compute the results [**J**]. You can view any relevant analytical results, charts, or statistics from the various tabs in Step 3.
- If required, you can provide a model name to save into the profile in Step 4 [**L**]. Multiple models can be saved in the same profile. Existing models can be edited or deleted [**M**] and rearranged in order of appearance [**N**], and all the changes can be saved [**O**] into a single profile with the file name extension *\*.bizstats*.

### **Notes**

- The data grid size can be set in the menu, where the grid can accommodate up to 1,000 variable columns with 1 million rows of data per variable. The menu also allows you to change the language and decimal settings for your data.
- To get started, it is always a good idea to load the example file [**A**] that comes complete with some data and precreated models [S]. You can double-click on any of these models to run them and the results are shown in the report area [**J**], which sometimes can be a chart or model statistics  $[T/U]$ . Using this example file, you can now see how the input parameters [**H**] are entered based on the model description [**G**], and you can proceed to create your own custom models.
- Click on the variable headers [**D**] to select one or multiple variables at once, and then right-click to add, delete, copy, paste, or visualize [**P**] the variables selected.
- Models can also be entered using a *Command* console [**V/W/X**]. To see how this works, double-click to run a model [**S**] and go to the *Command* console [**V**]. You can replicate the model or create your own and click *Run Command* [**X**] when ready. Each line in the console represents a model and its relevant parameters.
- The entire *\*.bizstats* profile (where data and multiple models are created and saved) can be edited directly in XML [**Z**] by opening the *XML Editor* from the *File* menu. Changes to the profile can be programmatically made here and take effect once the file is saved.
- Click on the data grid's column header(s) to select the entire column(s) or variable(s), and once selected, you can right-click on the header to *Auto Fit* the column, *Cut*, *Copy*, *Delete*, or *Paste* data. You can also click on and select multiple column headers to select multiple variables and right-click and select *Visualize* to chart the data.
- If a cell has a large value that is not completely displayed, click on and hover your mouse over that cell and you will see a popup comment showing the entire value, or simply resize the variable column (drag the column to make it wider, double-click on the column's edge to auto fit the column, or right-click on the column header and select auto fit).
- Use the up, down, left, and right keys to move around the grid, or use the *Home* and *End* keys on the keyboard to move to the far left and far right of a row. You can also use combination keys such as *Ctrl+Home* to jump to the top left cell, *Ctrl+End* to the bottom right cell, *Shift+Up/Down* to select a specific area, and so forth.
- You can enter short notes for each variable on the *Notes* row. Remember to make your notes short and simple.
- Try out the various chart icons on the *Visualize* tab to change the look and feel of the charts (e.g., rotate, shift, zoom, change colors, add legend, and so forth).
- The *Copy* button is used to copy the *Results*, *Charts*, and *Statistics* tabs in Step 3 after a model is run. If no models are run, then the copy function will only copy a blank page.
- The *Report* button will only run if there are saved models in *Step 4* or if there is data in the grid, else the report generated will be empty. You will also need Microsoft Excel to be installed to run the data extraction and results reports, and have Microsoft PowerPoint available to run the chart reports.
- When in doubt about how to run a specific model or statistical method, start the *Example* profile and review how the data is set up in *Step 1* or how the input parameters are entered in *Step 2*. You can use these as getting started guides and templates for your own data and models.
- The language can be changed in the *Language* menu. Note that currently there are 10 languages available in the software with more to be added later. However, sometimes certain limited results will still be shown in English.
- You can change how the list of models in *Step 2* is shown by changing the *View* drop-down list. You can list the models alphabetically, categorically, and by data input requirements––note that in certain Unicode languages (e.g., Chinese, Japanese, and Korean), there is no alphabetical arrangement and therefore the first option will be unavailable.

 The software can handle different regional decimal and numerical settings (e.g., one thousand dollars and fifty cents can be written as 1,000.50 or 1.000,50 or 1'000,50 and so forth). The decimal settings can be set in *ROV BizStats'* menu *Data | Decimal Settings*. However, when in doubt, change the computer's regional settings to English USA and keep the default North America 1,000.50 in *ROV BizStats* (this setting is guaranteed to work with *ROV BizStats* and the default examples).

*(Figures 1 through 4 appear on the following pages.)* 

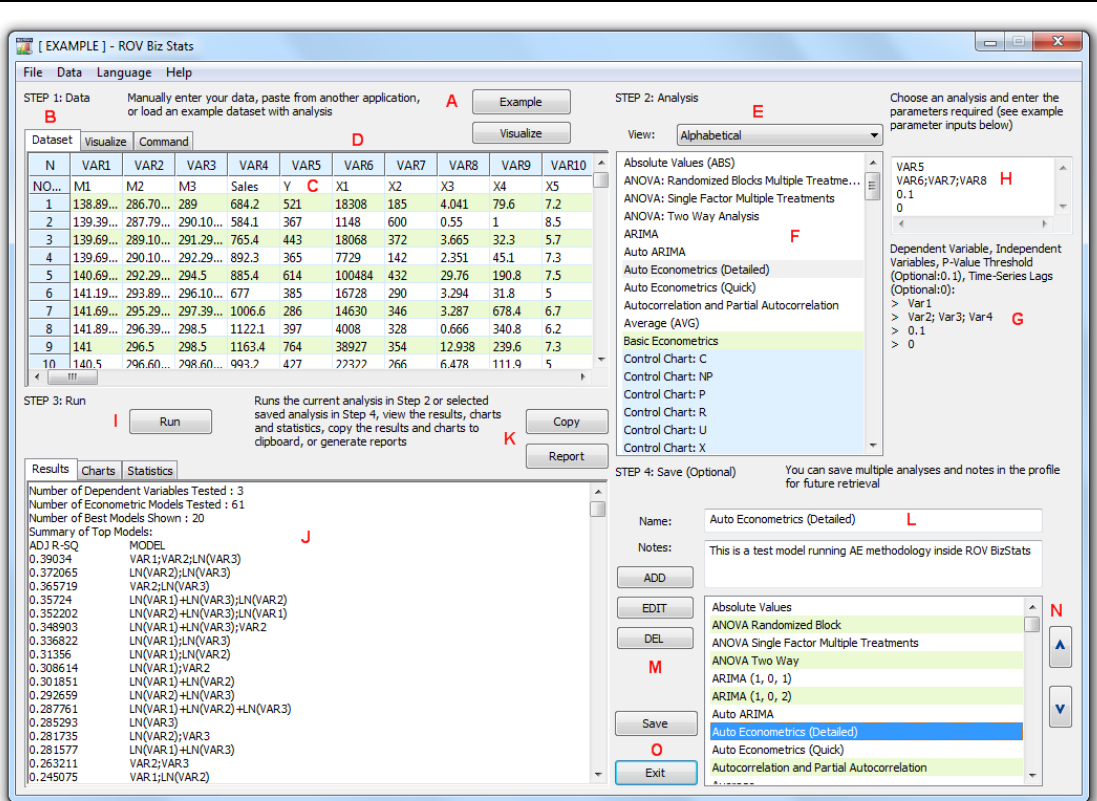

**Figure 1.** ROV BizStats (Statistical Analysis)

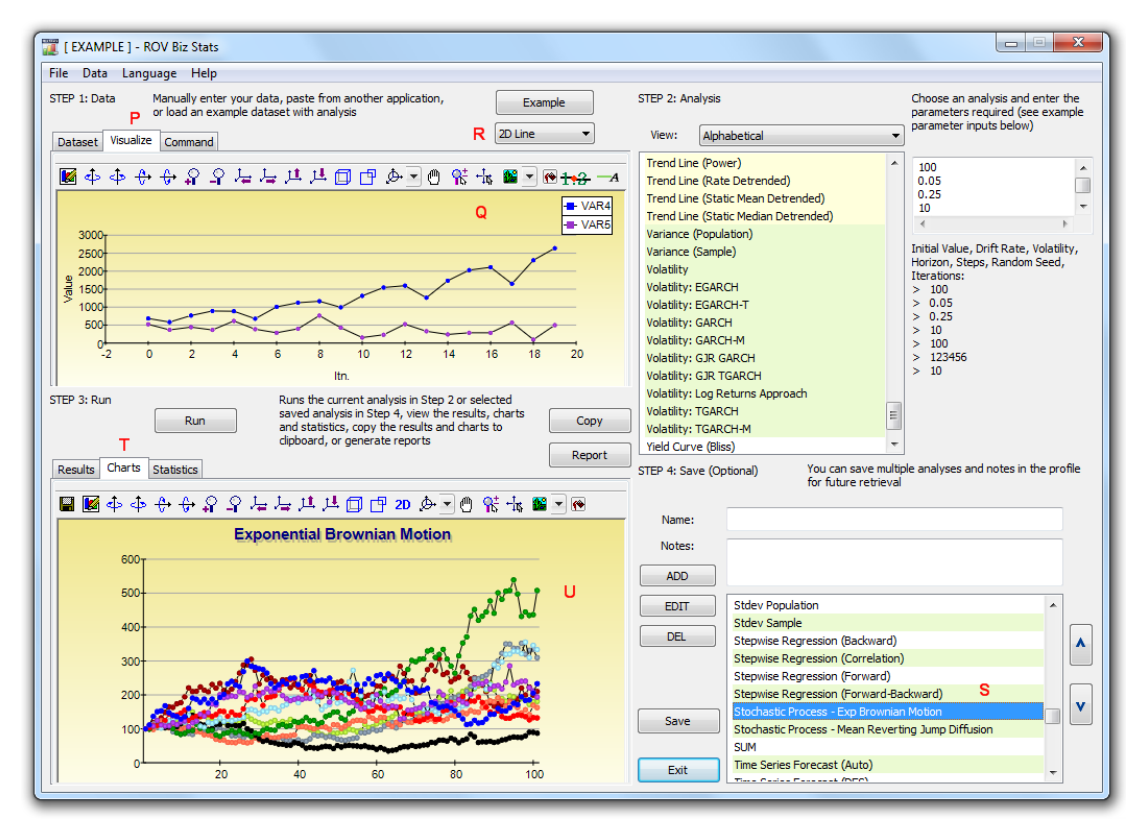

**Figure 2.** ROV BizStats (Data Visualization and Results Charts)

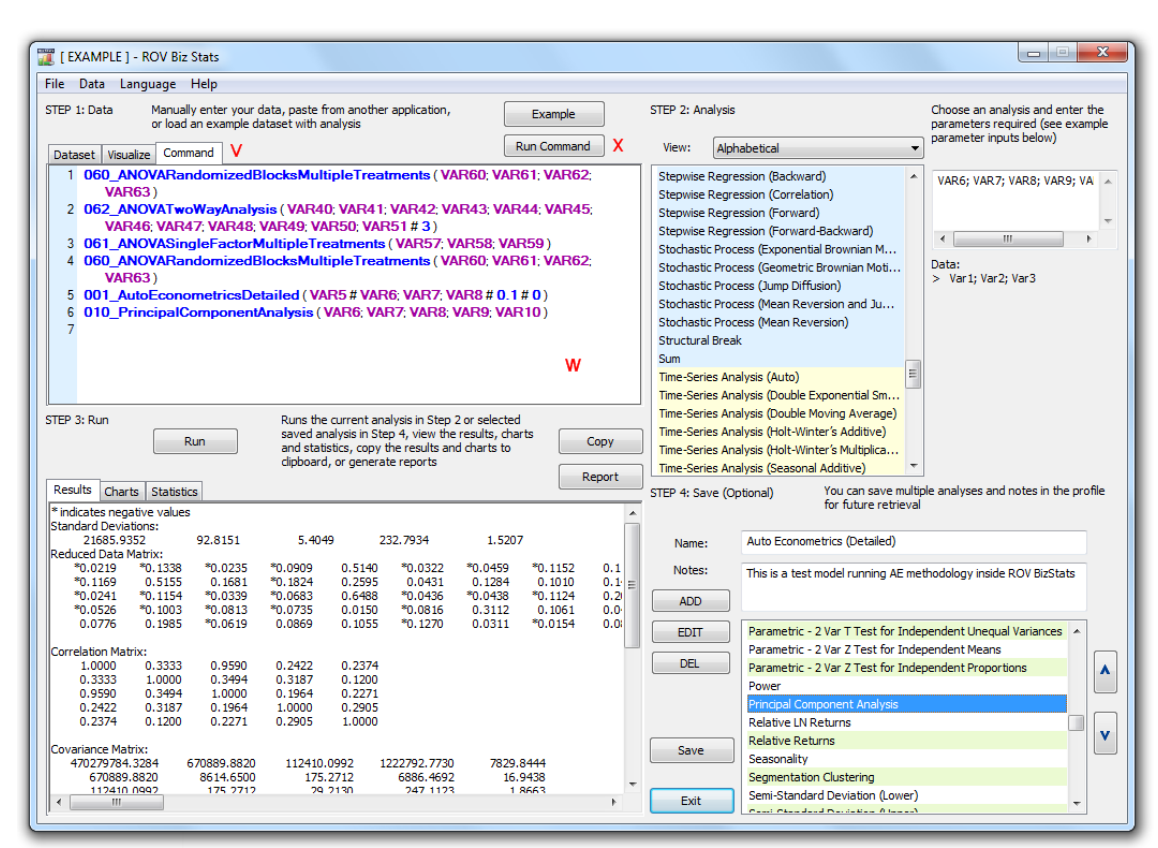

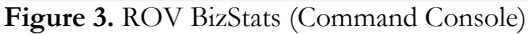

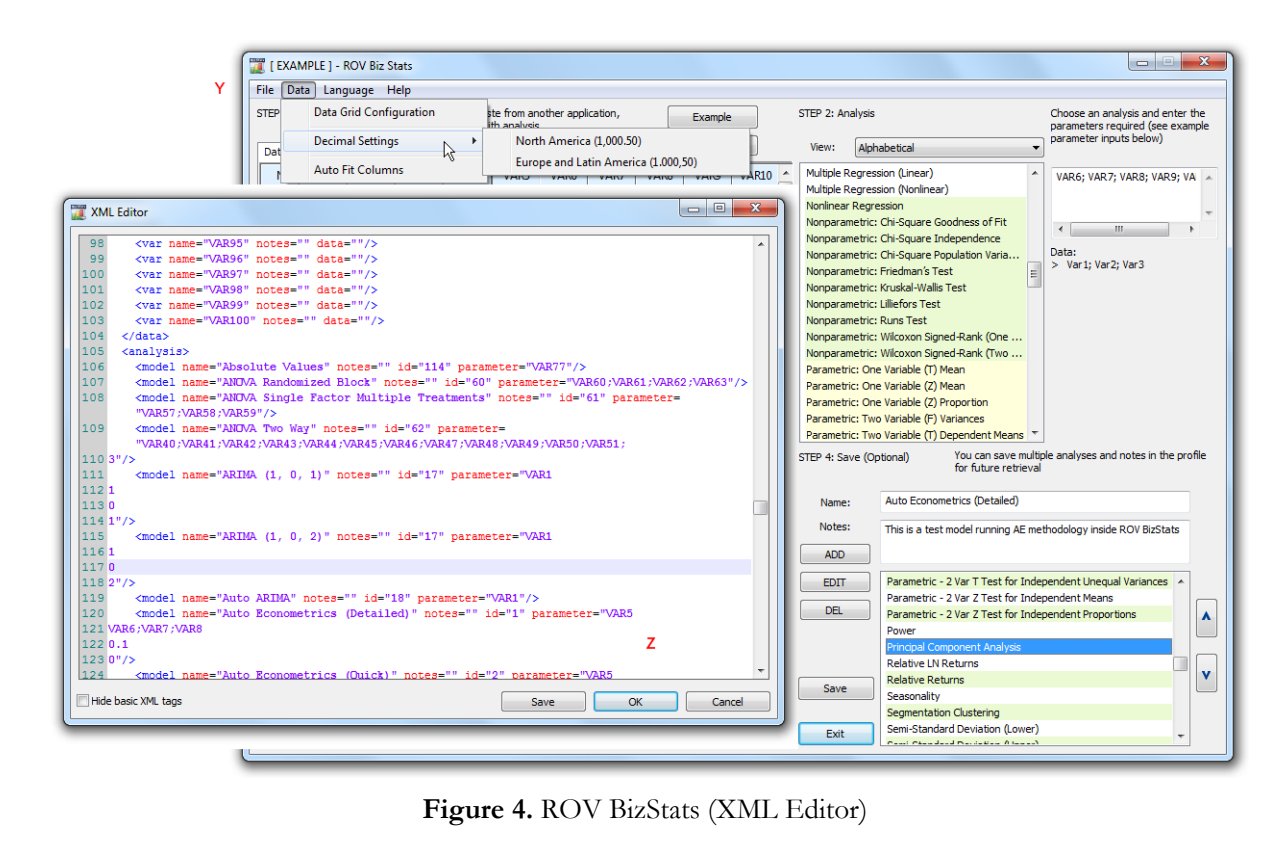

Real Options Valuation <sup>≚</sup>